# Manual for Trail Click and Touch Switch

Write by Tommy

Update on Dec 05, 2013

## 1. Install

- 1> Download the installation package from our website: <http://www.smarthomebus.com/>
- $2$  Decompress the package, you can see three files as follows:
	- DotNetFX40Client WindowsInstaller3\_1 Trail Click Setup v1.0.11.msi
- 3> Double click the file "Trail Click Setup v1.0.11.msi"

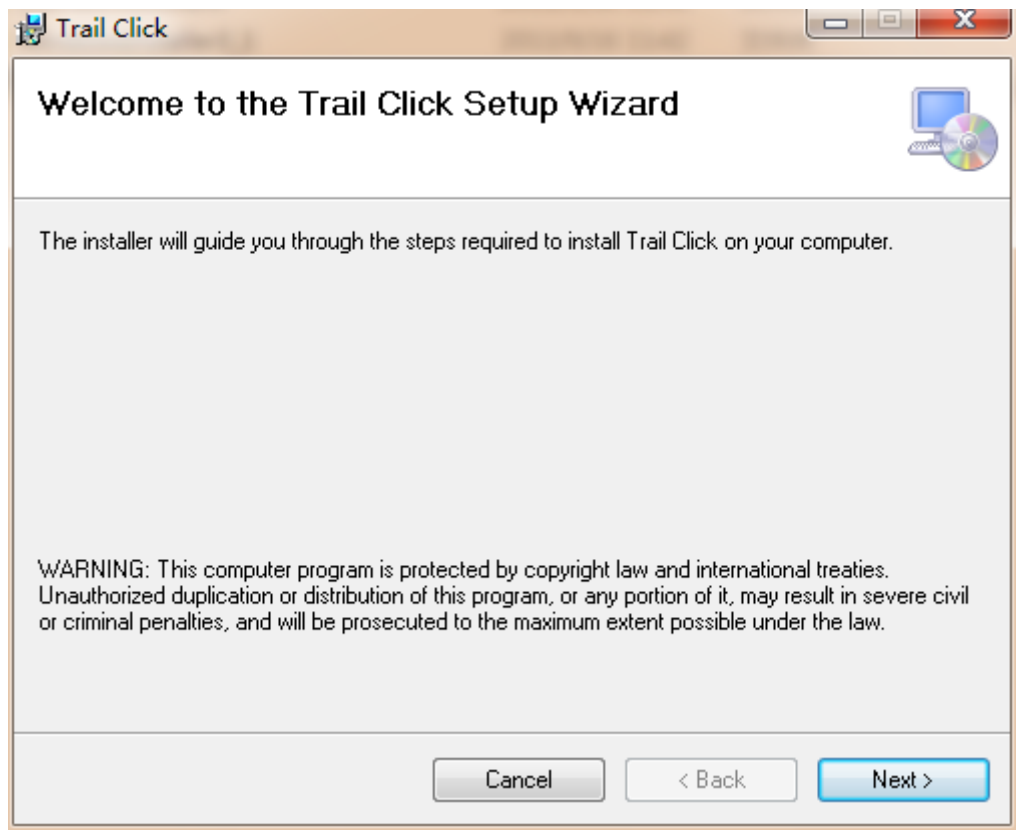

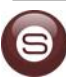

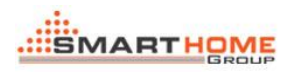

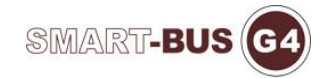

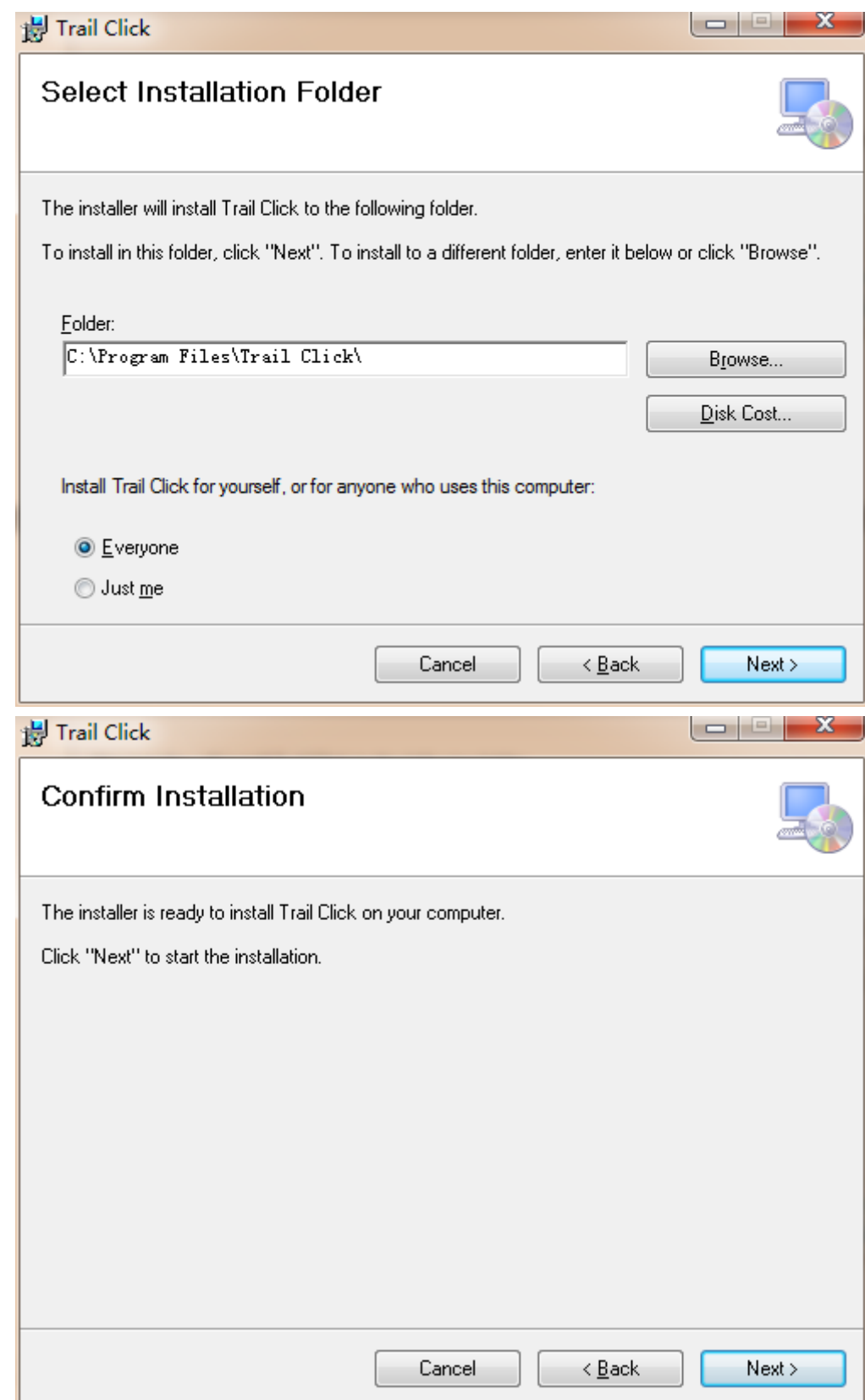

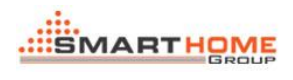

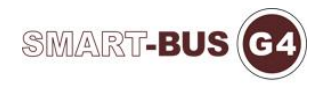

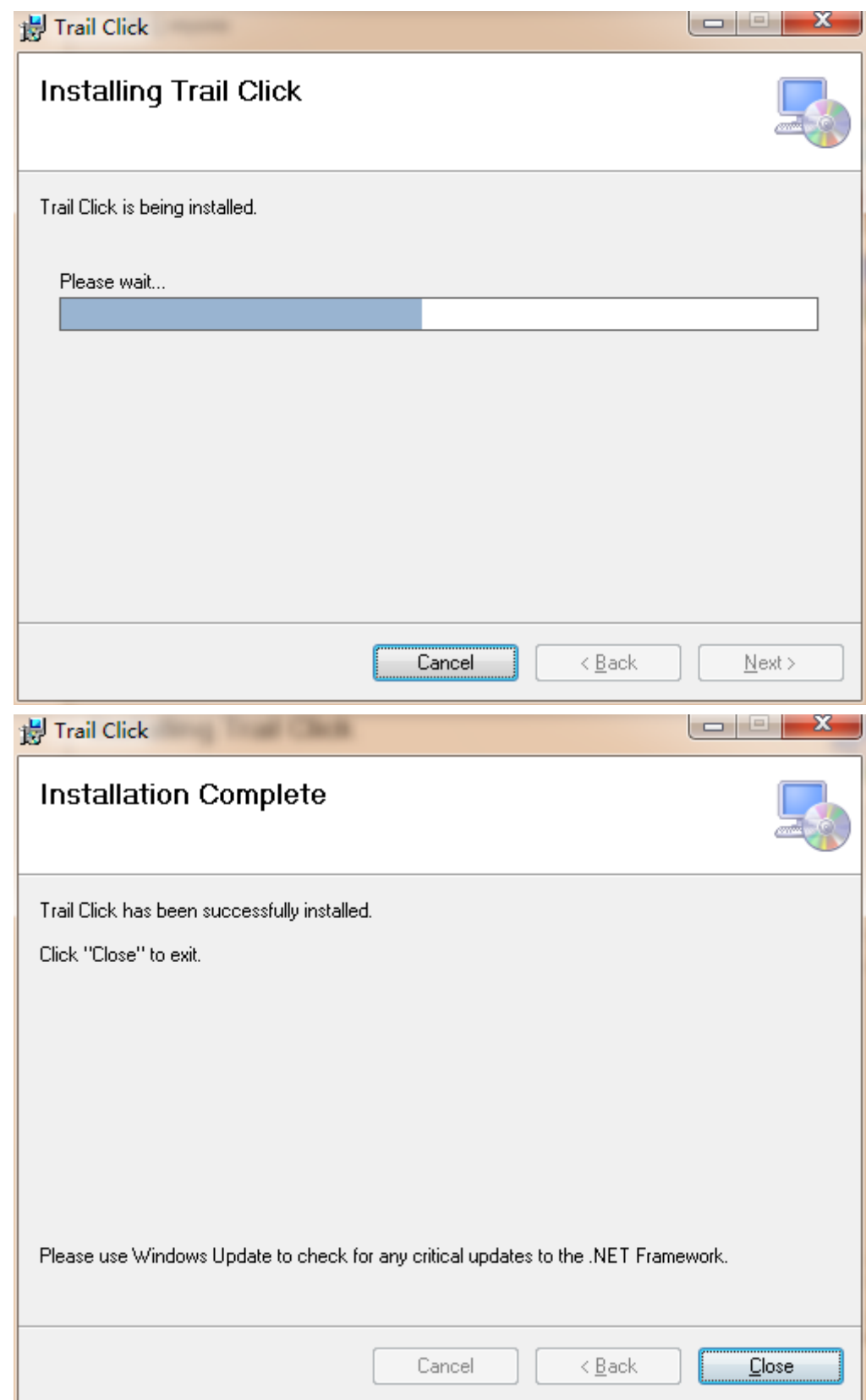

### 2. Configure

1> You can find an icon on the desktop as follows:

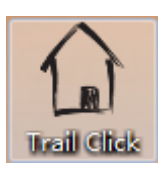

2> Double click it to run the software, you can see a configuration form as follows:

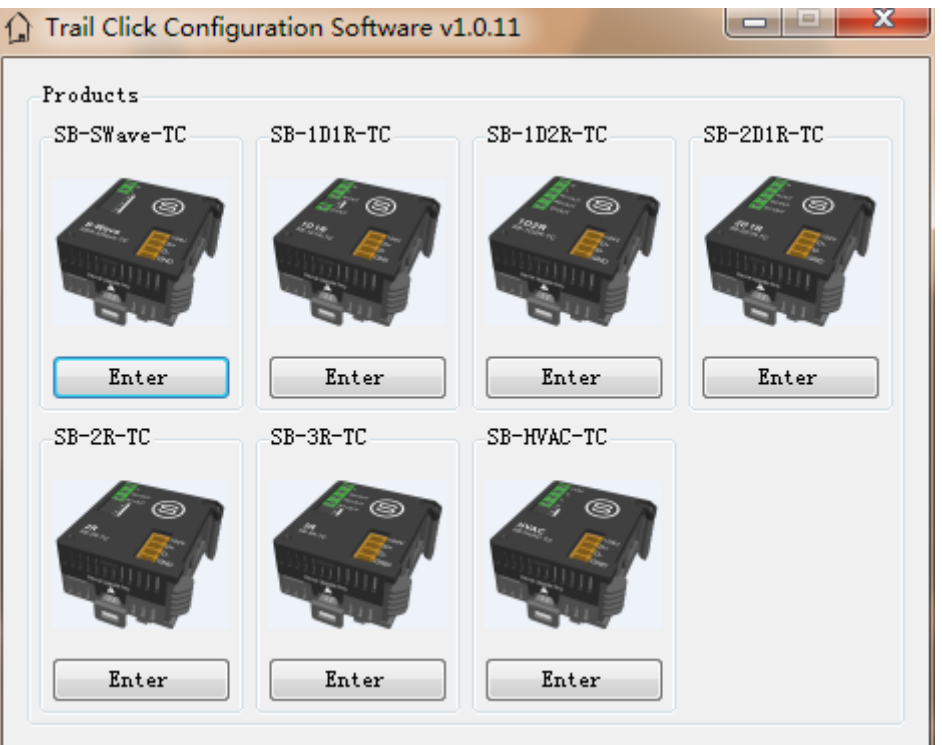

3> Choose one device which you want to configure, then click the "Enter" button or click the product picture directly

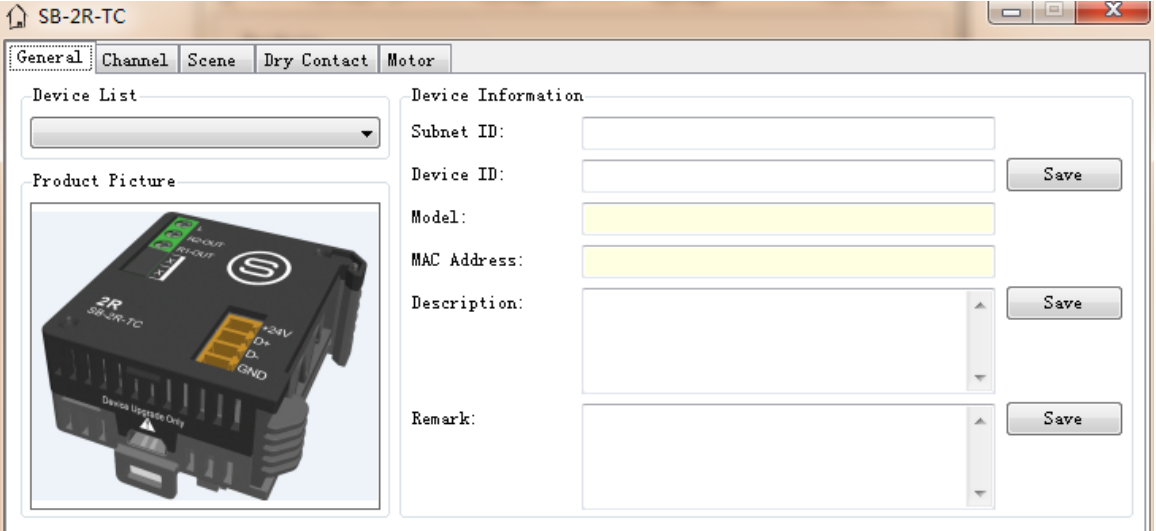

4> Some information will be shown when you move your mouse over the product picture

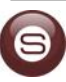

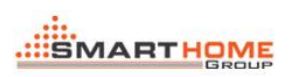

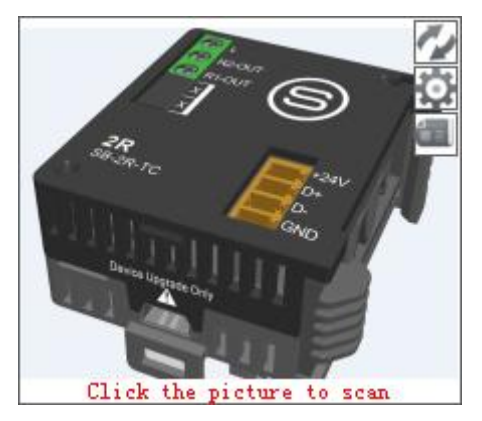

o> Click the product picture to scan

o>  $\overline{\phantom{a}}$ : Refresh the "MAC Address" and the "Remark" and the

"Firmware Version" of current device

 $\circ$   $\circ$  : Go to the setting page, if it has many pages of settings, there will be appearing a menu list as follows:

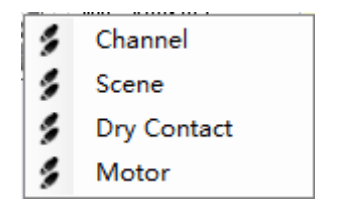

 $\circ$   $\blacksquare$ : Read the latest version of device

5> Configure each pages of device

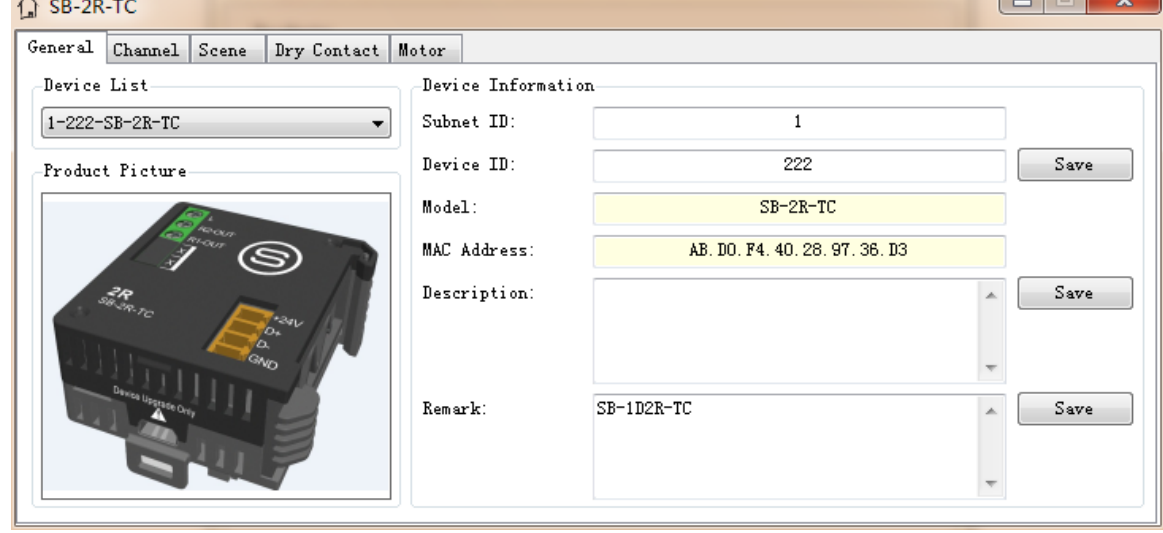

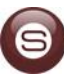

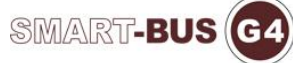

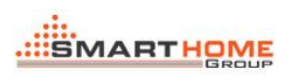

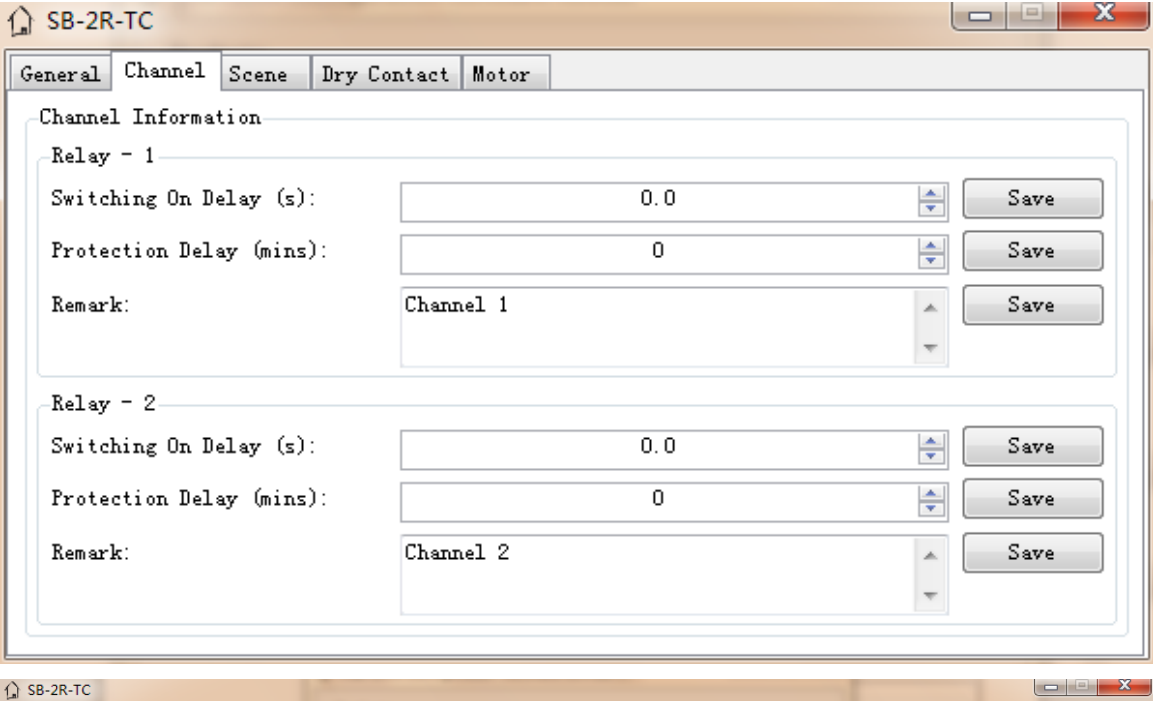

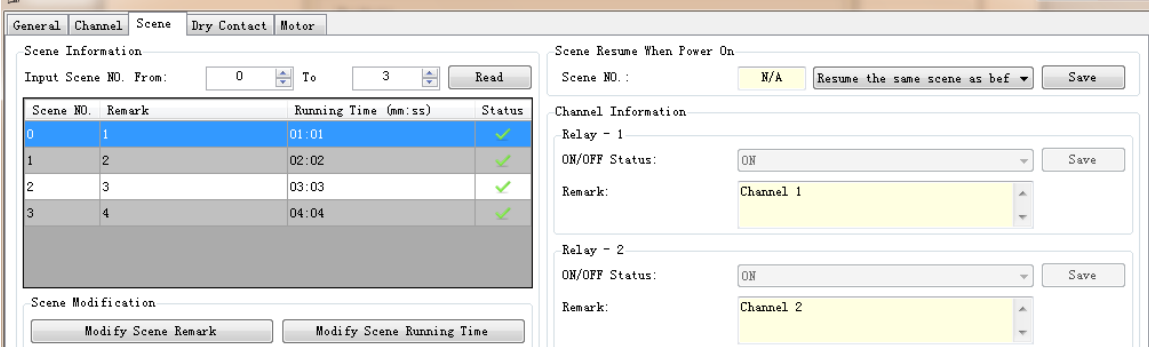

#### $\bigcirc$  SB-2R-TC

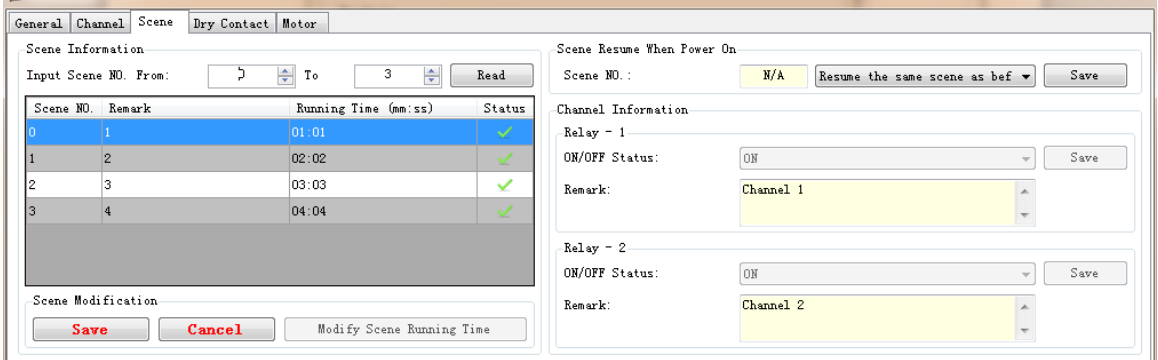

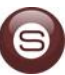

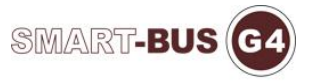

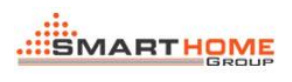

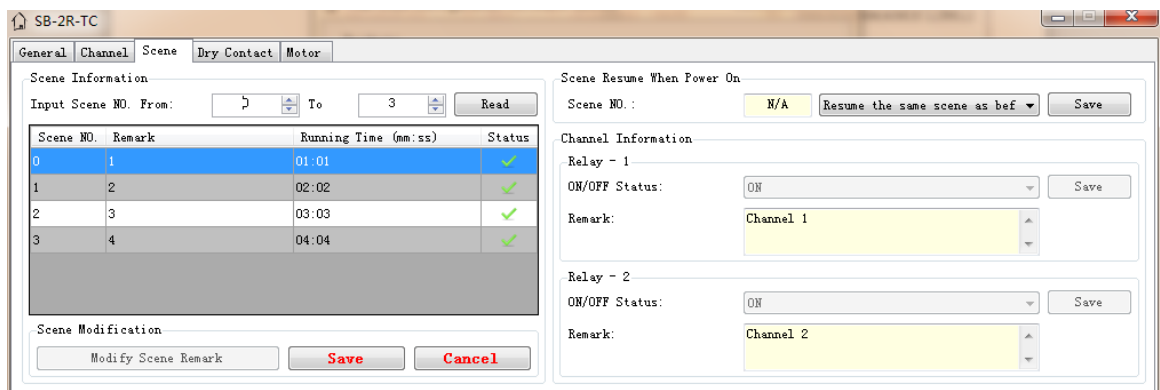

### $\bigcap$  CR<sub>-2R-T</sub>

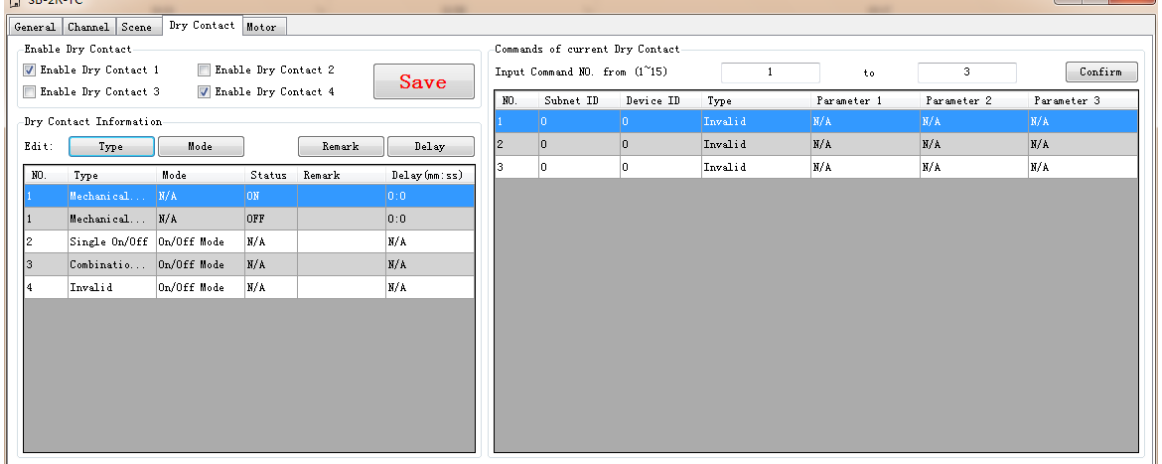

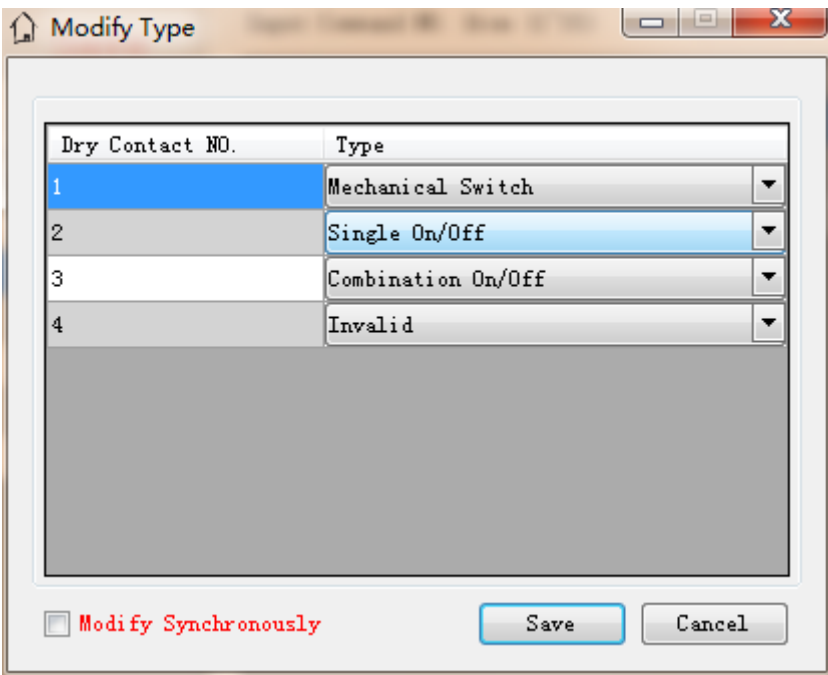

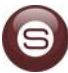

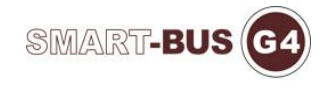

 $\checkmark$ 

V

✓

Cancel

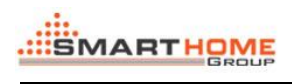

|1 2

 $\sqrt{3}$ 

l4

Modify Synchronously

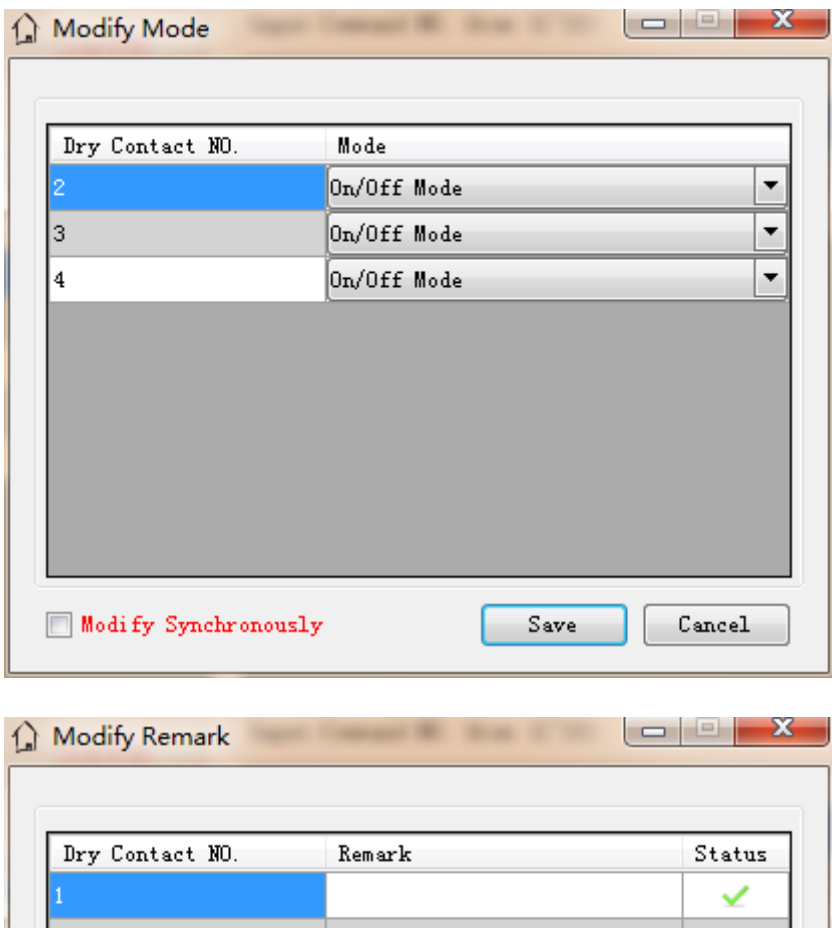

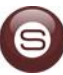

Save

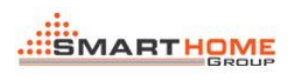

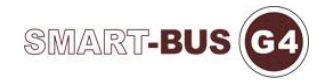

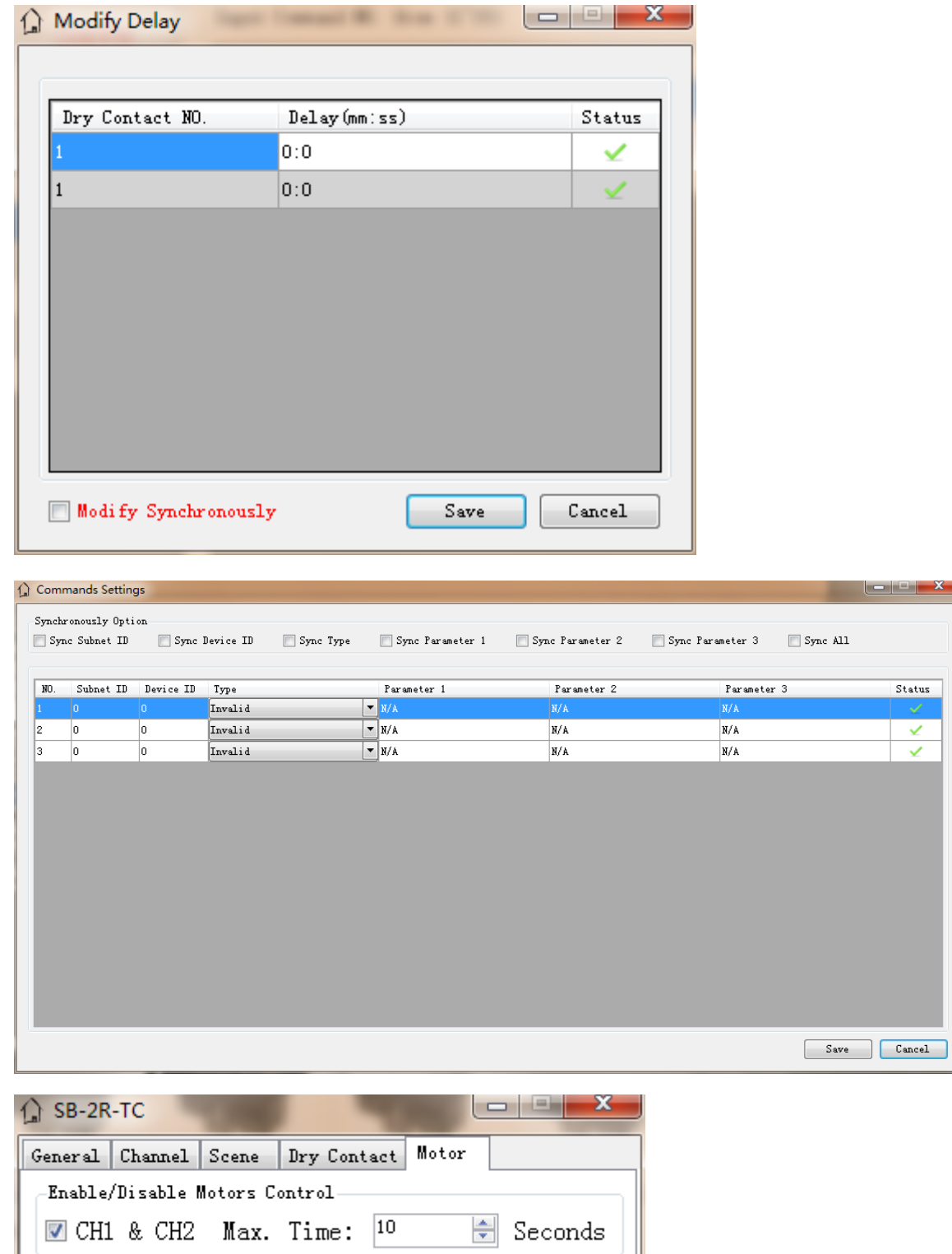

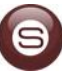